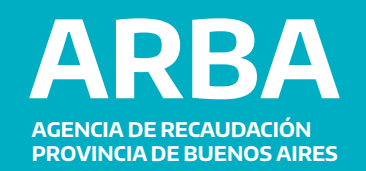

# INSTRUCTIVO **CONTRIBUYENTES**

# **Ingresos Brutos Simplificado**

Alternativas de liquidación y pago de deuda Monotributo Unificado

#### Alternativas de liquidación y pago de deuda Monotributo Unificado

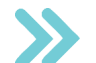

Existen **2 formas de liquidar las deudas para el componente provincial del monotributo unificado**. En ambos casos se **debe iniciar sesión en la Web de AFIP con CUIT y Clave Fiscal.**

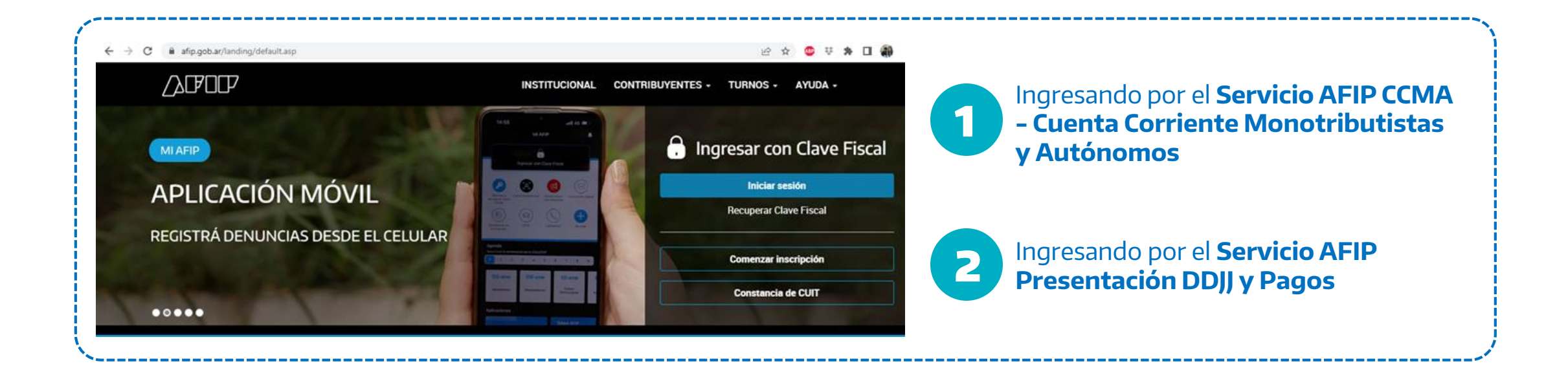

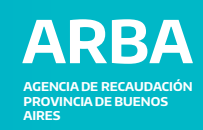

1

Ingresando por el **Servicio AFIP CCMA - Cuenta Corriente Monotributistas y Autónomos**

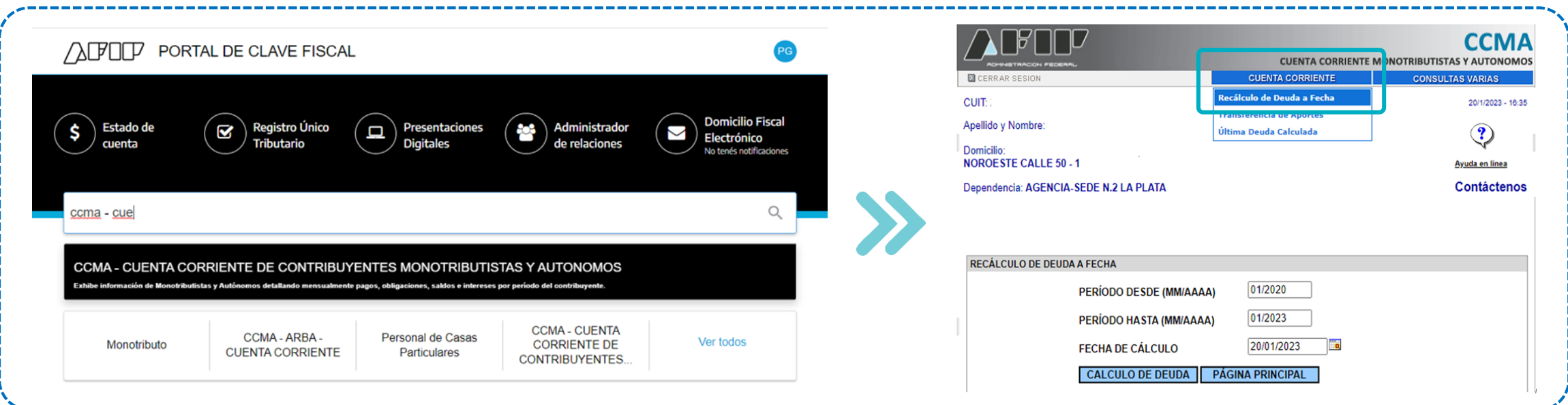

En la pestaña **Cuenta Corriente**, selección **Recálculo de deuda a la fecha,** selecciona la fecha de cálculo (por defecto se calcula a la fecha en que se realice la operación). Presionar el botón **Cálculo de Deuda.**

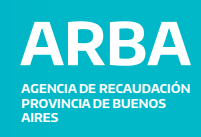

En la pantalla siguiente, en caso de que exista deuda o saldos por abonar, dirigirse a la parte inferior de la página y presionar el **botón Volante de Pago.**

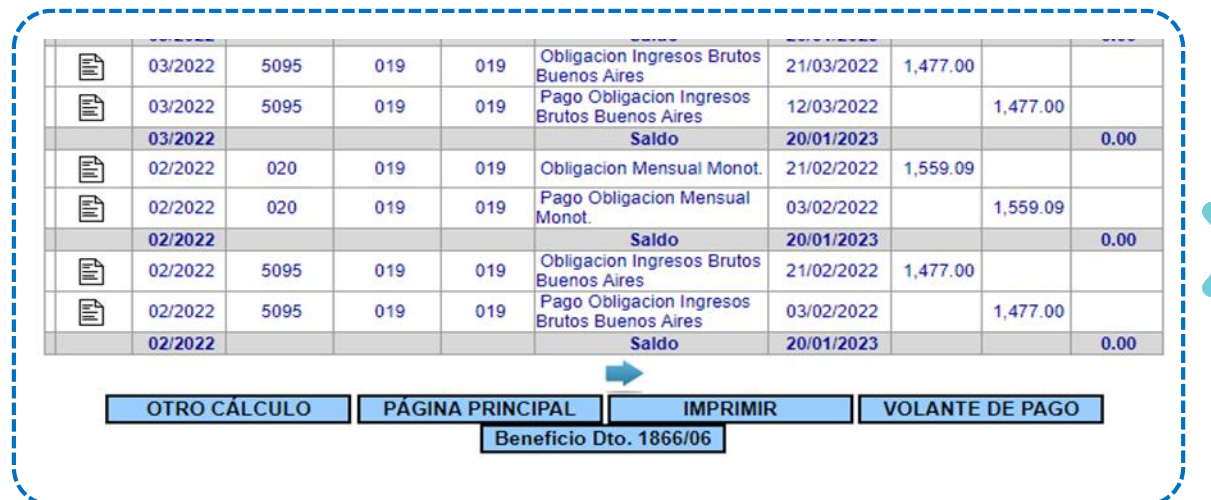

En la pantalla siguiente posicionarse en la pestaña central de **MONOTRIB. COMPONENTE SUBNACIONAL** y presionar el botón **Pago de Obligación Actual.**

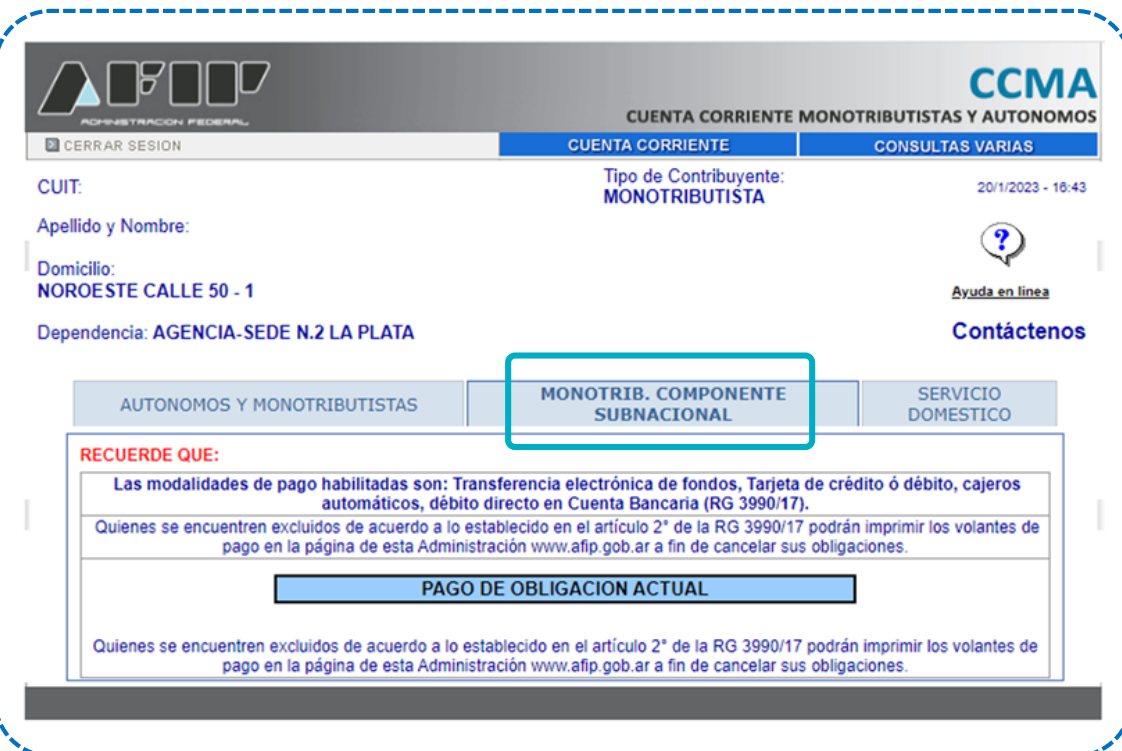

Luego seleccionar el/los período/s y concepto/s a cancelar y presionar el botón **Generar VEP deuda CCMA y Componente Subnacional**.

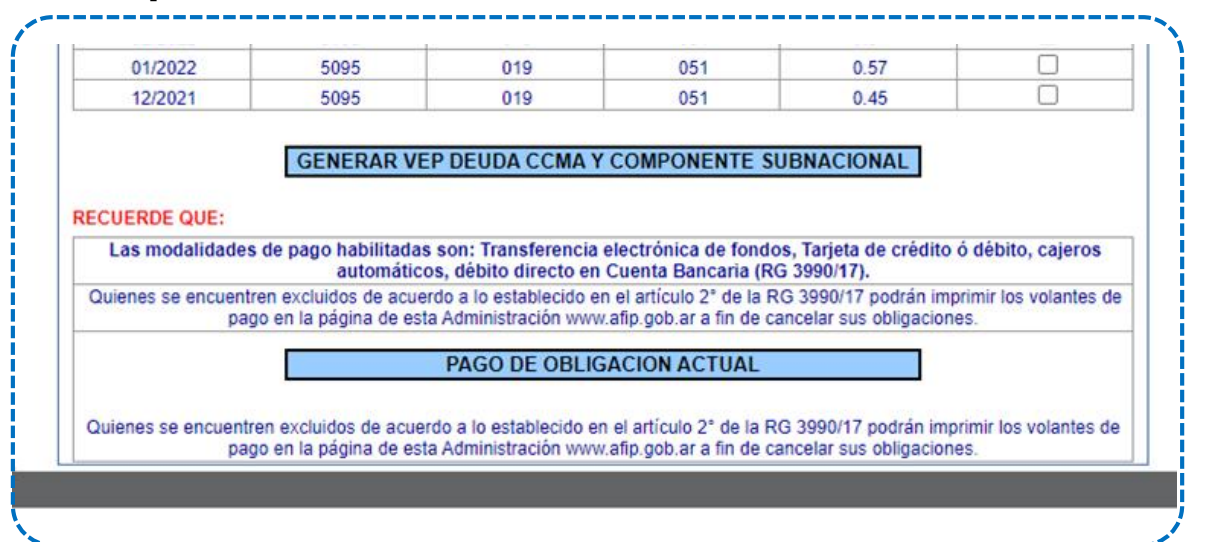

Si al seleccionar "Generar VEP deuda CCMA y Componente Subnacional" no direcciona a una nueva pantalla, verificar permisos de elementos emergentes o cambiar de navegador.

• El código **5095** se corresponde con el componente provincial • El código **020** se corresponde con el componente nacional

#### Después seleccionar el **tipo de pago electrónico** deseado.

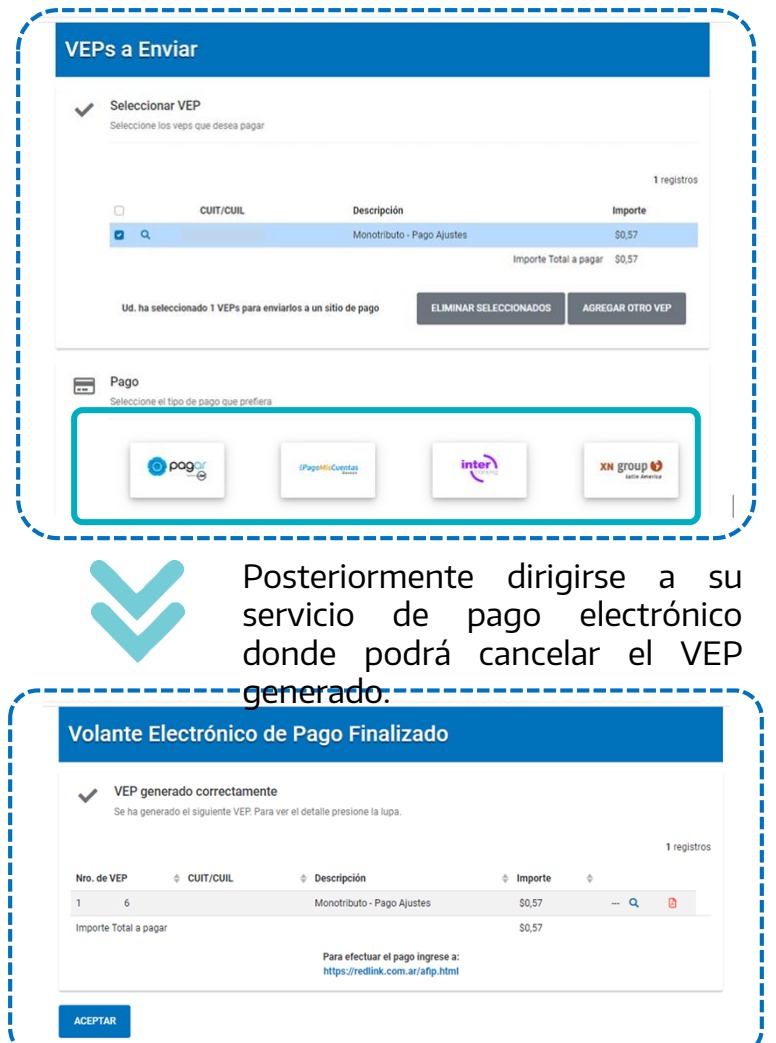

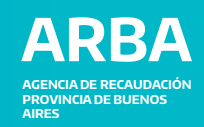

2

#### **Ingresando por el Servicio AFIP Presentación DDJJ y Pagos**

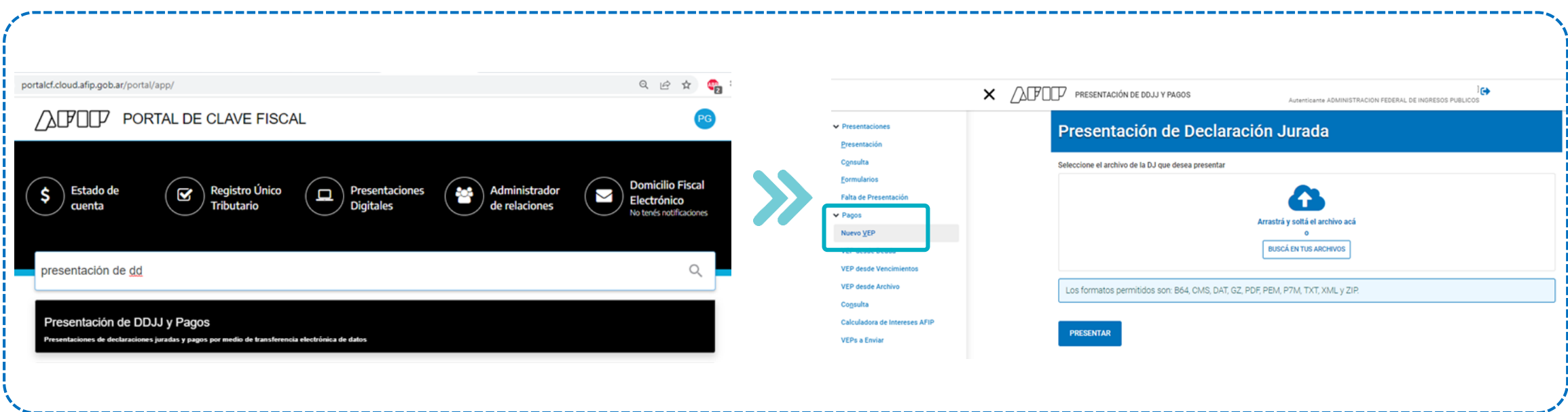

En la pantalla siguiente, sobre el panel de la izquierda, en la Sección **Pagos** seleccionar **Nuevo Vep.**

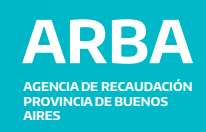

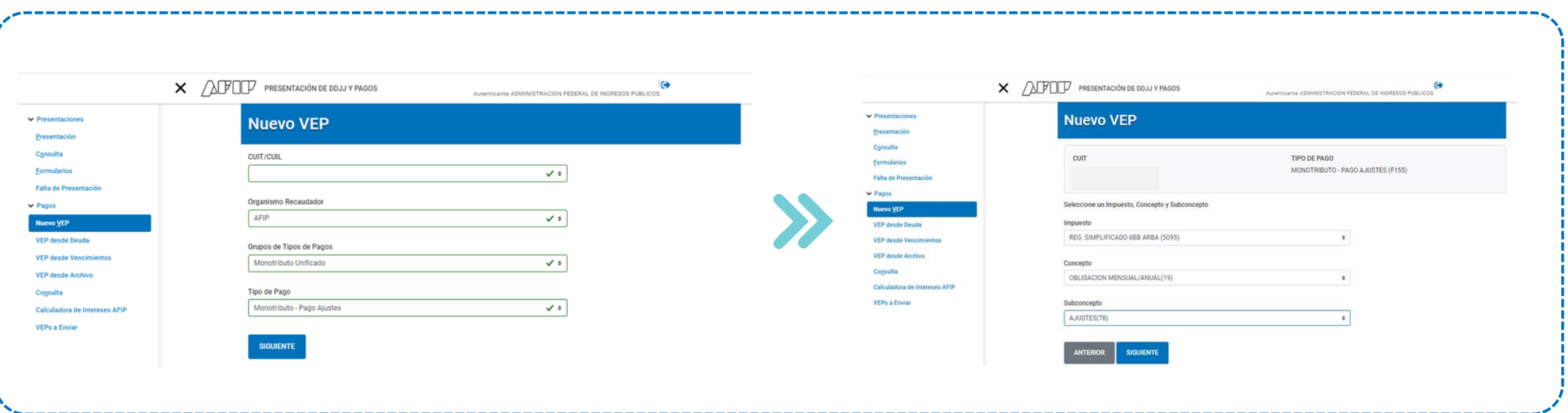

En la pantalla siguiente completar los campos con el **CUIT del contribuyente**, Organismo recaudador **AFIP**, Grupo de Tipo de pagos **Monotributo Unificado**, tipo de Pago **Monotributo- Pago Ajustes o Monotributo Unificado – Pago Mensual** (según si lo que desea es hacer un pago parcial o un pago completo de la posición) y presionar **Siguiente**.

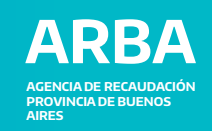

**Opción A Para Pago: pago parcial de la posición**

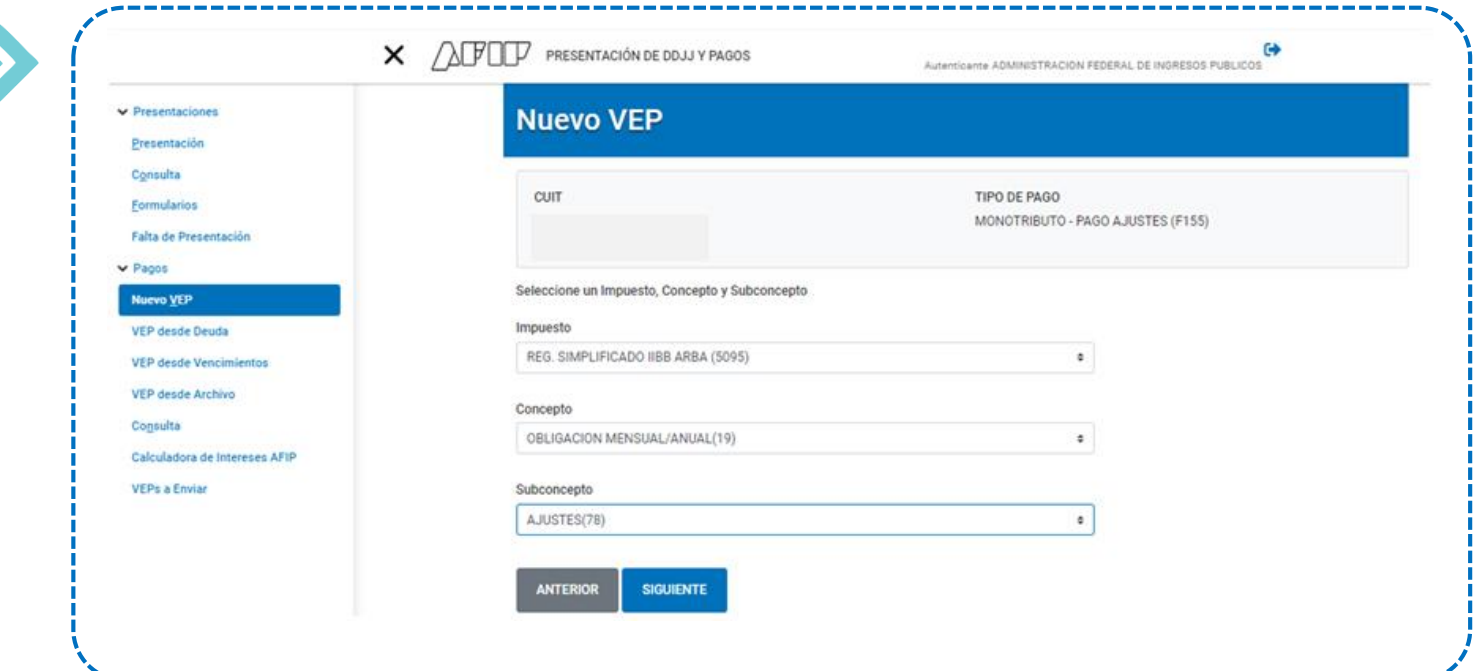

En la pantalla siguiente completar los campos con el **Impuesto Reg Simplificado IIBB ARBA (5095),** Concepto **Obligación Mensual/Anual (19),** Subconcepto **Ajustes (78)** y presionar **Siguiente**.

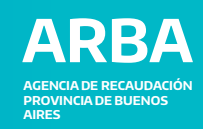

# **Opción A Para Pago: pago parcial de la posición**

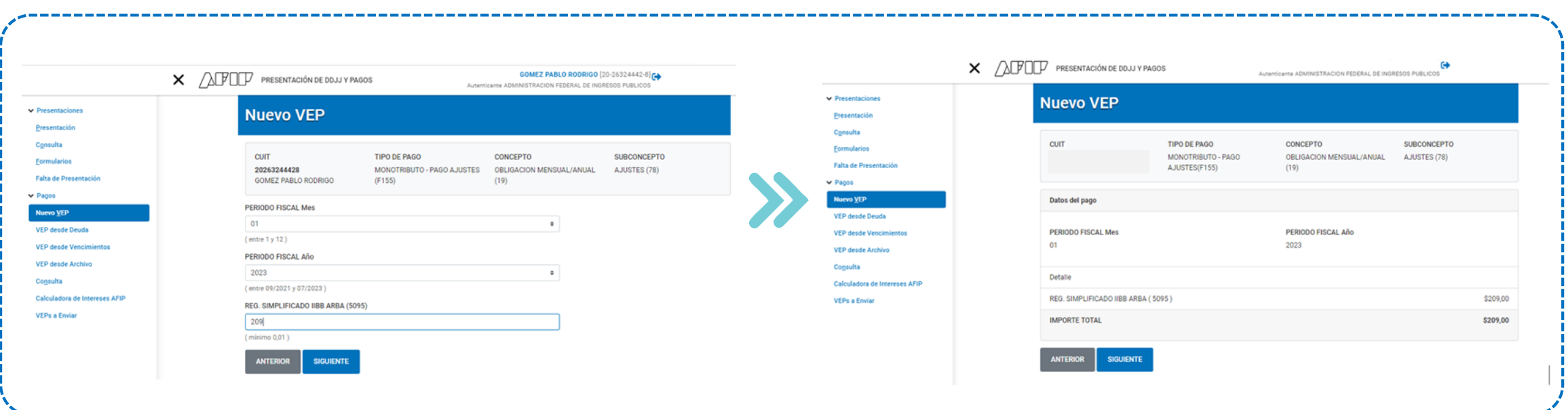

En la pantalla siguiente completar los campos de período fiscal Mes, período fiscal Año y en Reg. Simplificado IIBB ARBA (5095) completar el importe a ingresar por la diferencia. Luego presionar **Siguiente**.

En la pantalla siguiente se expondrán los datos para confirmarlos presionar **Siguiente**.

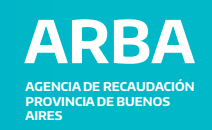

**Opción B Para Pago: pago completo de la posición**

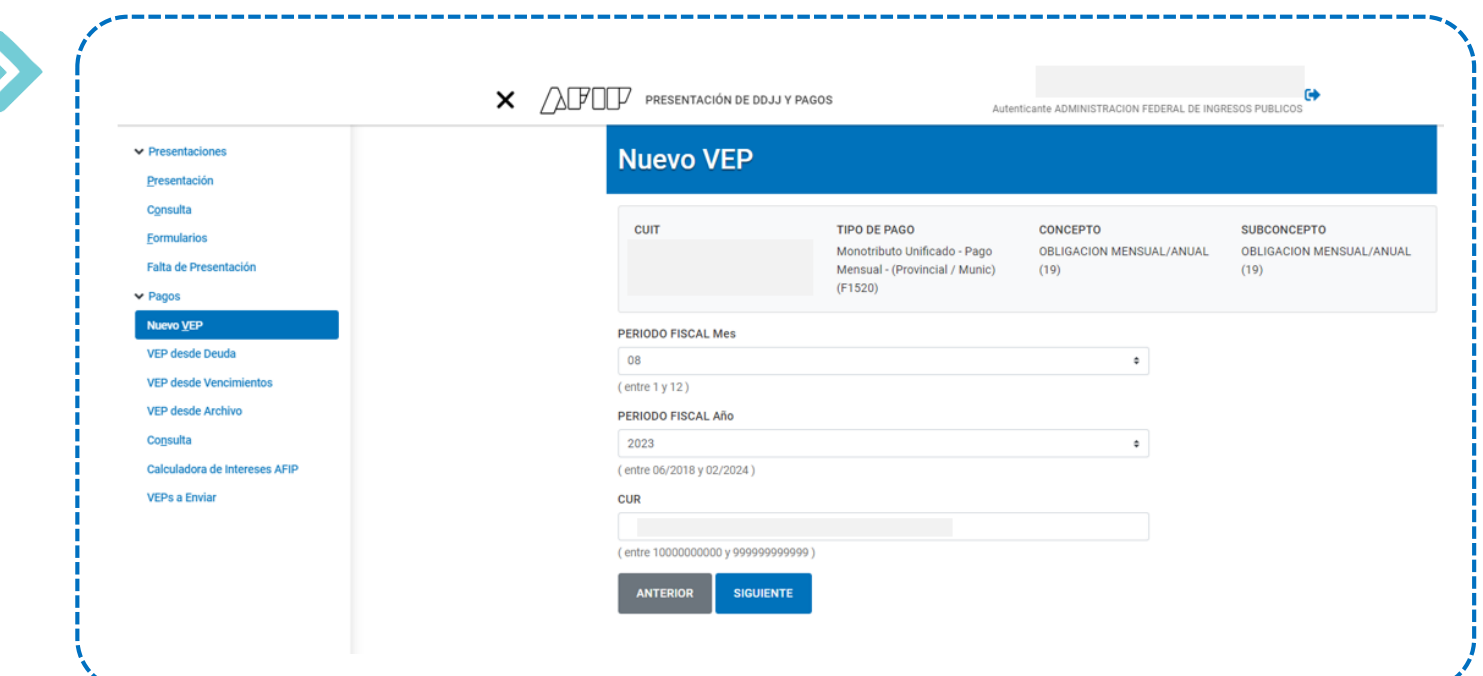

En la pantalla siguiente completar los campos con el **PERIODO FISCAL mes** indicando el que desea abonar**,** de igual manera con el **PERIODO FISCAL año,** finalmente introducir el numero de **CUR** del contribuyente y presionar **Siguiente**.

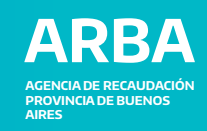

#### **Opción B Para Pago: pago completo de la posición**

En la pantalla se visualizarán los conceptos a abonar por el periodo seleccionado en la pantalla anterior. De estar de acuerdo, presionar **Siguiente**.

En la pantalla siguiente se expondrán los datos para confirmarlos presionar **Siguiente**.

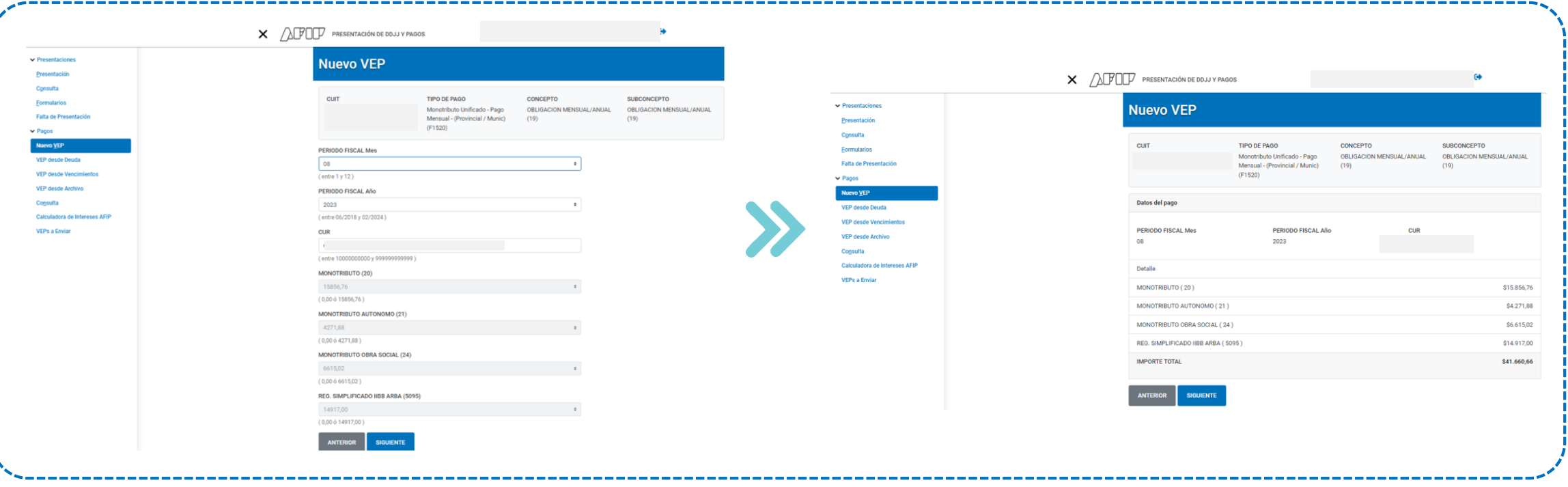

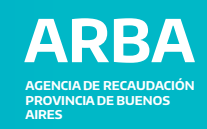

## **Opción A y B Para pago parcial y completo de la posición**

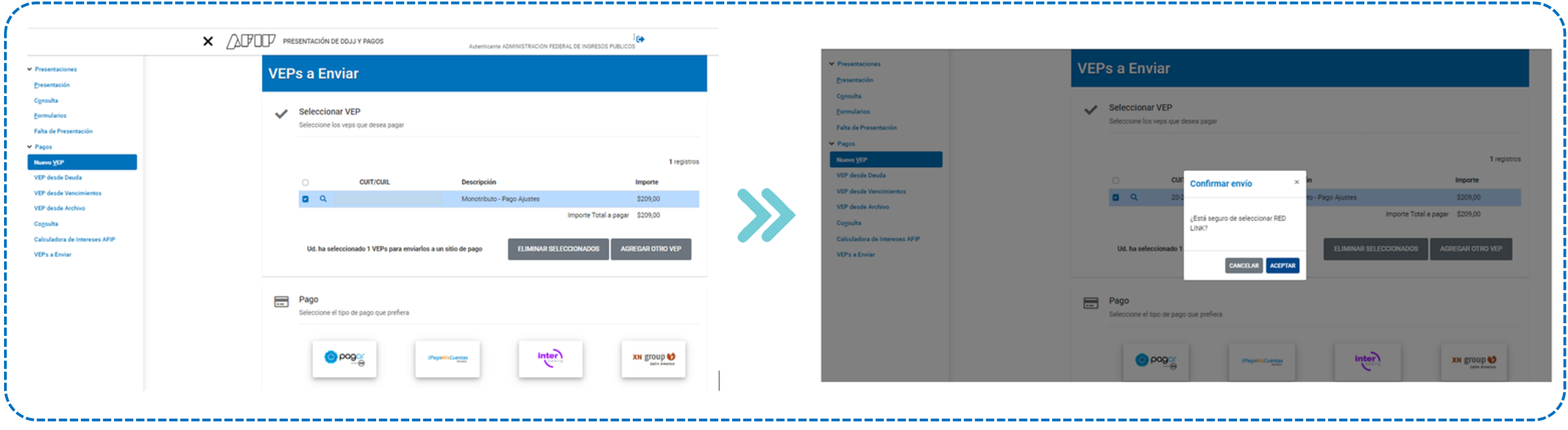

Luego seleccionar el tipo de pago deseado. **Aceptar** y dirigirse a su servicio de pago electrónico para cancelar el VEP generado.